## **J1 Quick Guide**

## **How to Clear Students to Register for Courses**

Using your SSU credentials, log in to J1 Web https://j1web.shawnee.edu/J1Web

Once you arrive at your landing page (see screenshot below), click on the black rubrics cube shape next to the Jenzabar butterfly in the upper-left-hand corner of the screen:

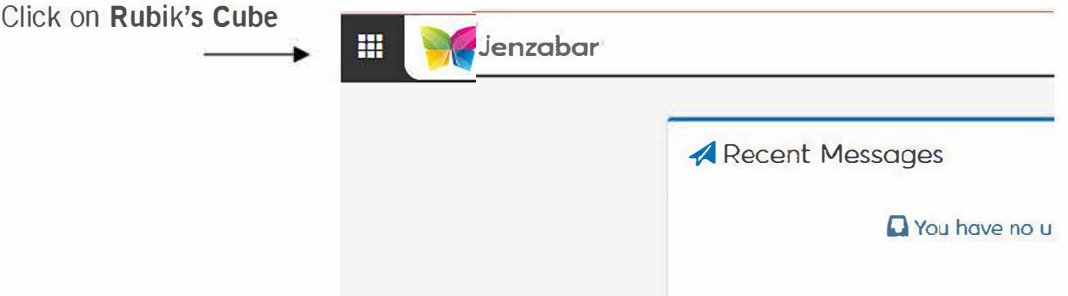

Choose Academic Advising then choose Summary Page

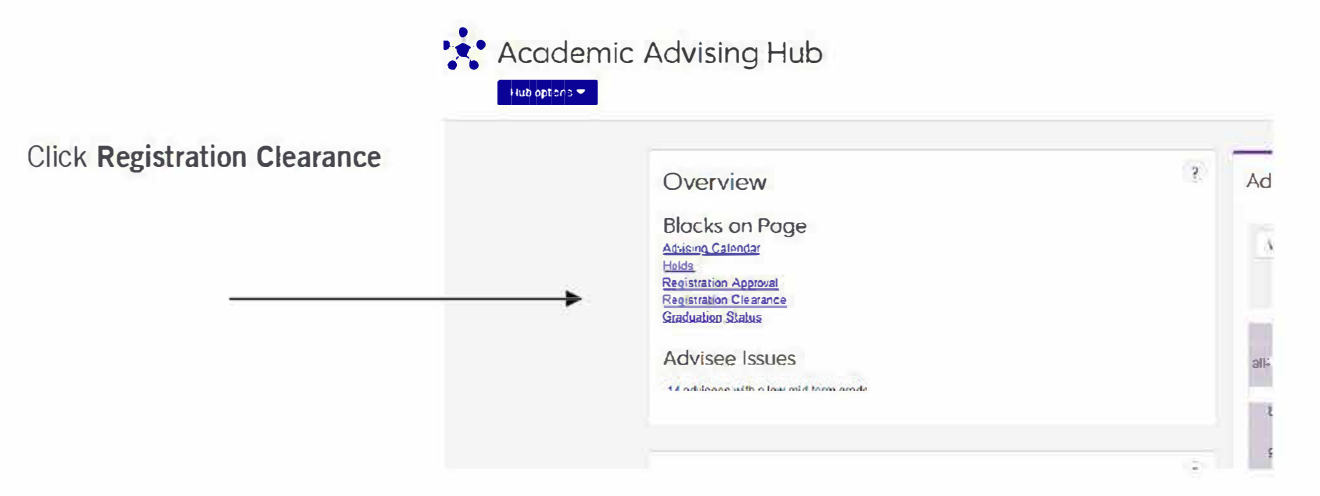

Students needing Registration Clearance are listed at the Bottom of the screen.

Choose the student you want to clear,

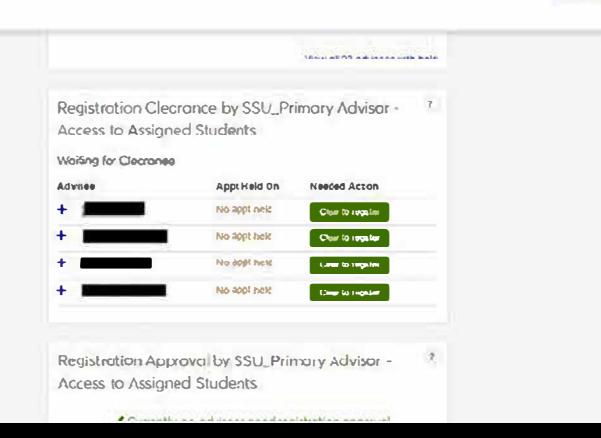

 $A$   $B$ 

Click green "Clear to Register"

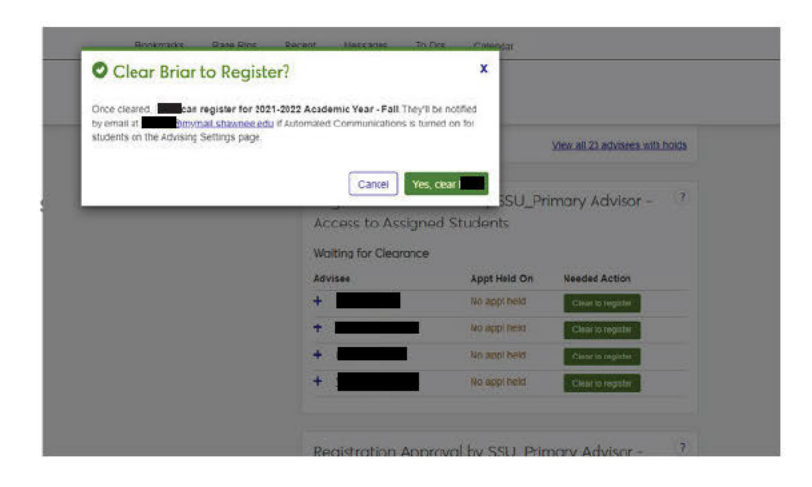

Click the green "Yes, clear